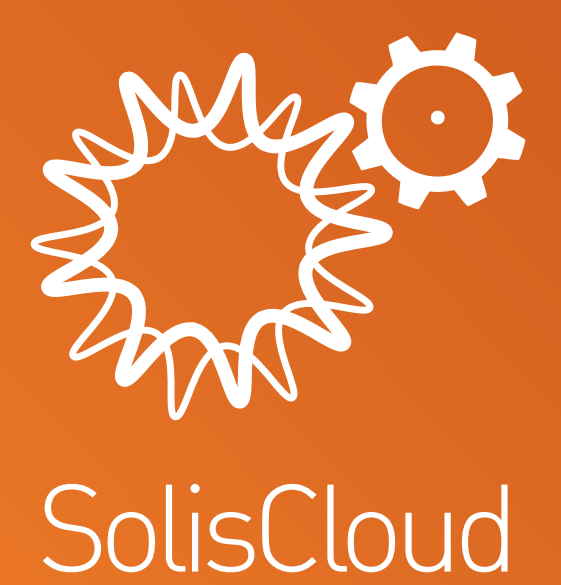

**Användarhandbok för snabbstart**

w: **solisinverters.com**

## **Innehåll**

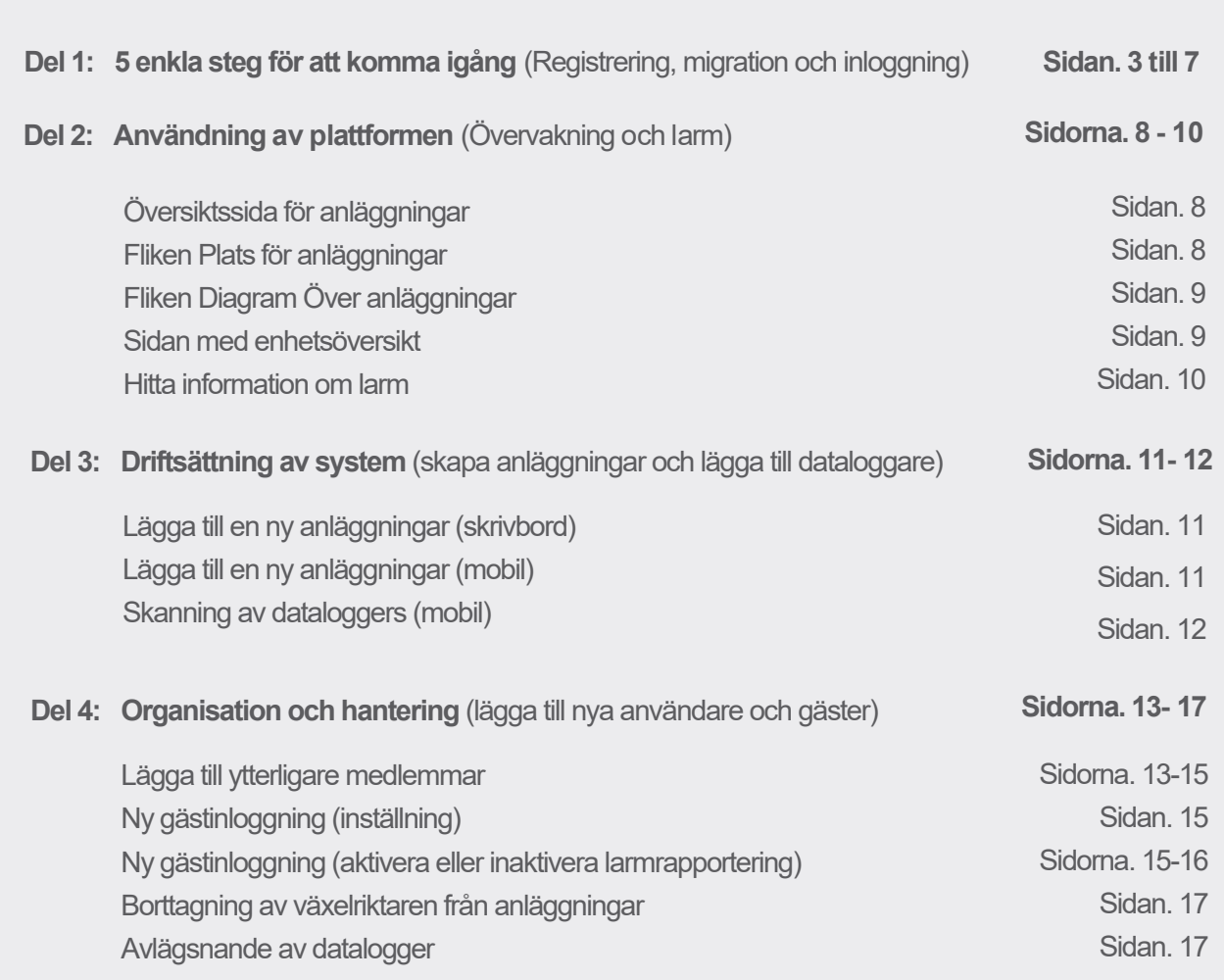

ò.

# **Del 1**:

## **5 enkla steg för att komma igång**

(Registrering, migration och inloggning)

### **Steg 1**

### **Öppna webbläsaren\***

Besök www.soliscloud.com

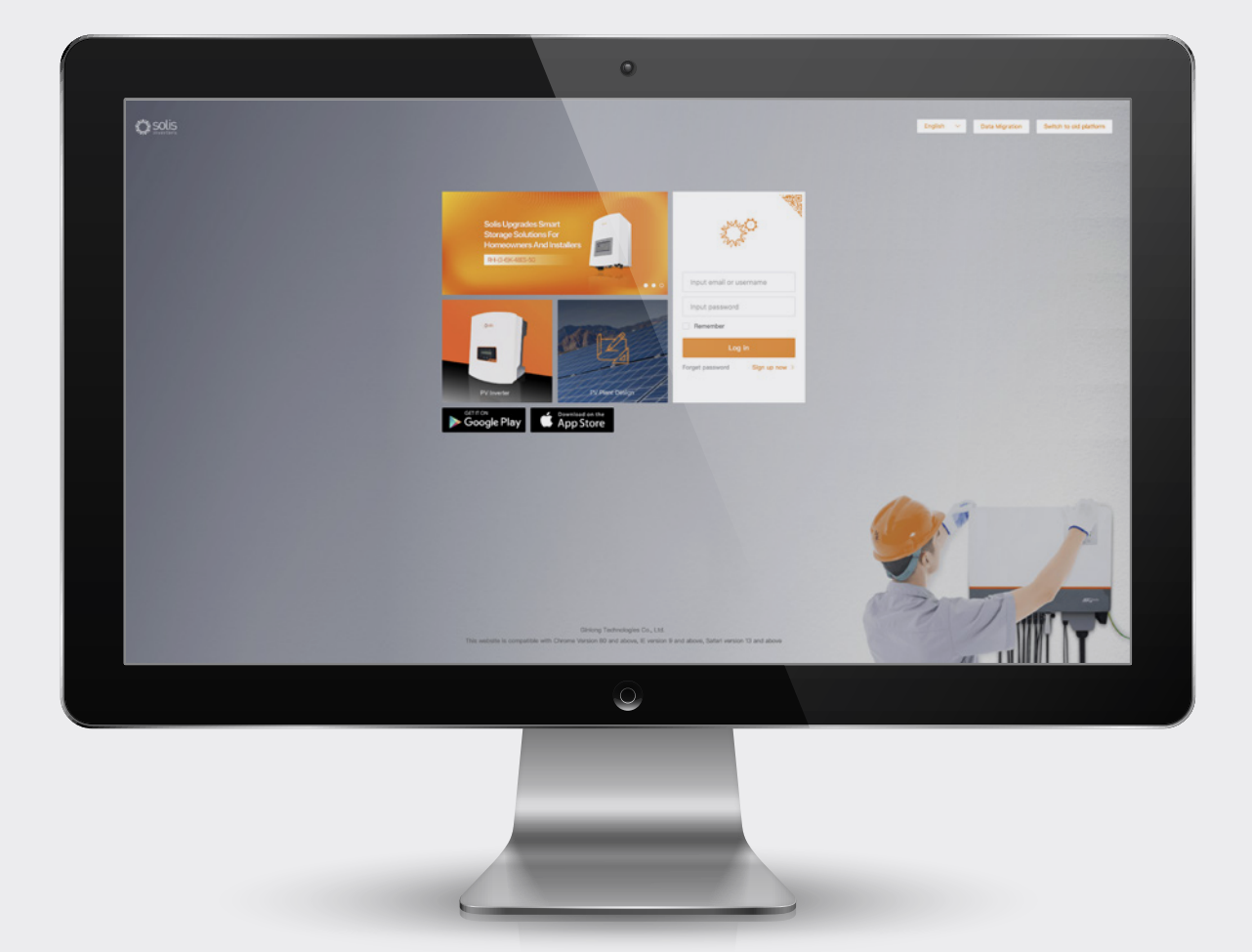

### \***VAR VÄNLIG ATT NOTERA**:

Använd: Chrome, Safari, Edge och Firefox eftersom dessa webbläsare fungerar bäst.

### **Steg 2**

#### **Registrering**

Om du är användare för första gången klickar du på "Registrera dig nu" och sedan på "Registrera organisation" om du är installatör/tekniker eller "Registrera ägare" om du är ägare till ett system/ en anläggning.

Installatörer kan också skapa konton för husägare genom att utse dem till gäster eller anläggningarägare för sina egna anläggningar. Instruktioner om hur man gör detta finns på sidan 14.

Du måste flytta ditt konto om du för närvarande har ett registrerat konto i Solis Home eller Solis Pro. Anvisningar om hur du gör detta finns på sidan 6.

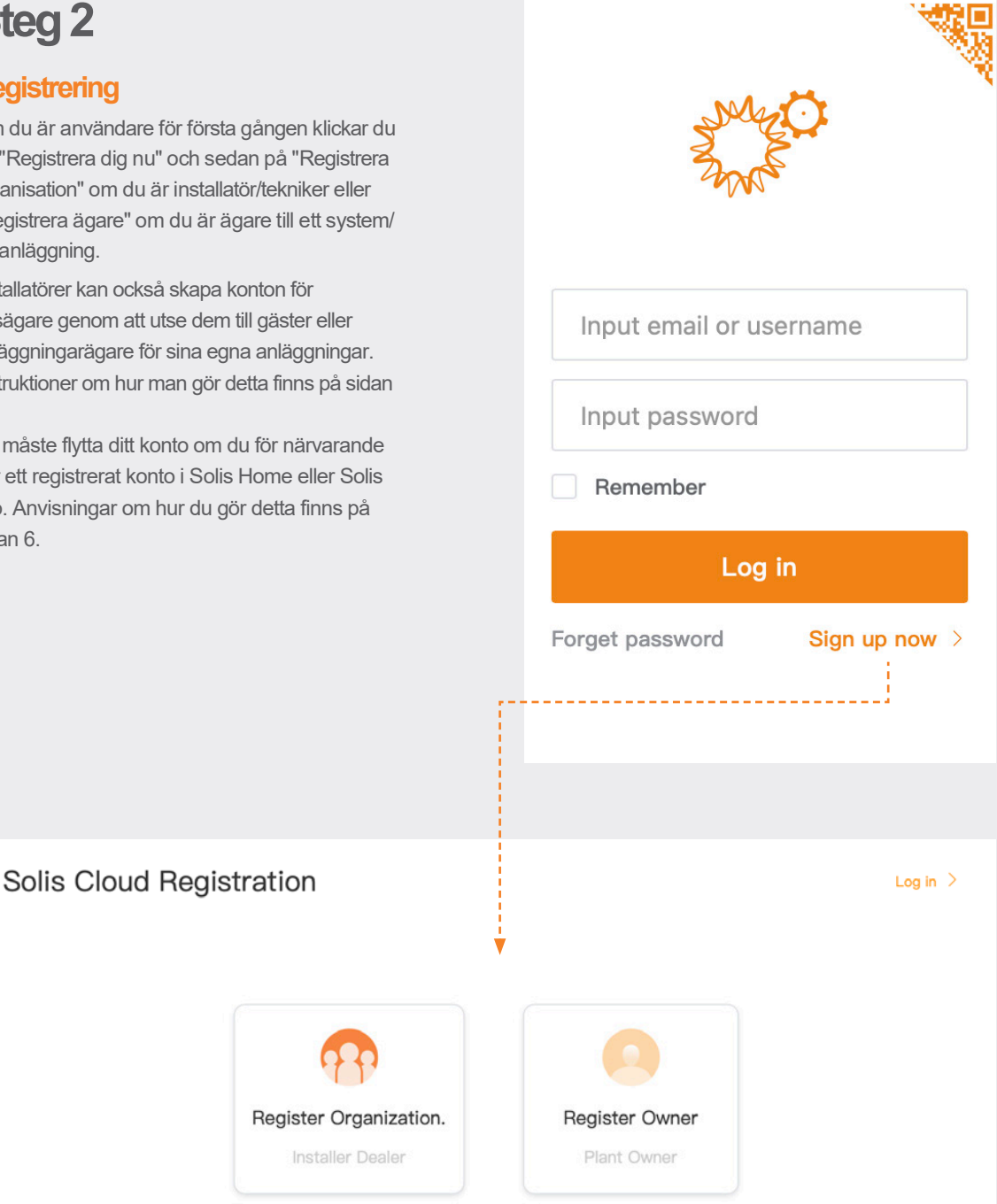

### **VAR VÄNLIG ATT NOTERA**:

Gästkonton som är kopplade till dina nuvarande anläggningar överförs inte omedelbart när du överför ditt konto. Om en besökare vill använda SolisCloud måste han/hon genomföra sin egen migrering.

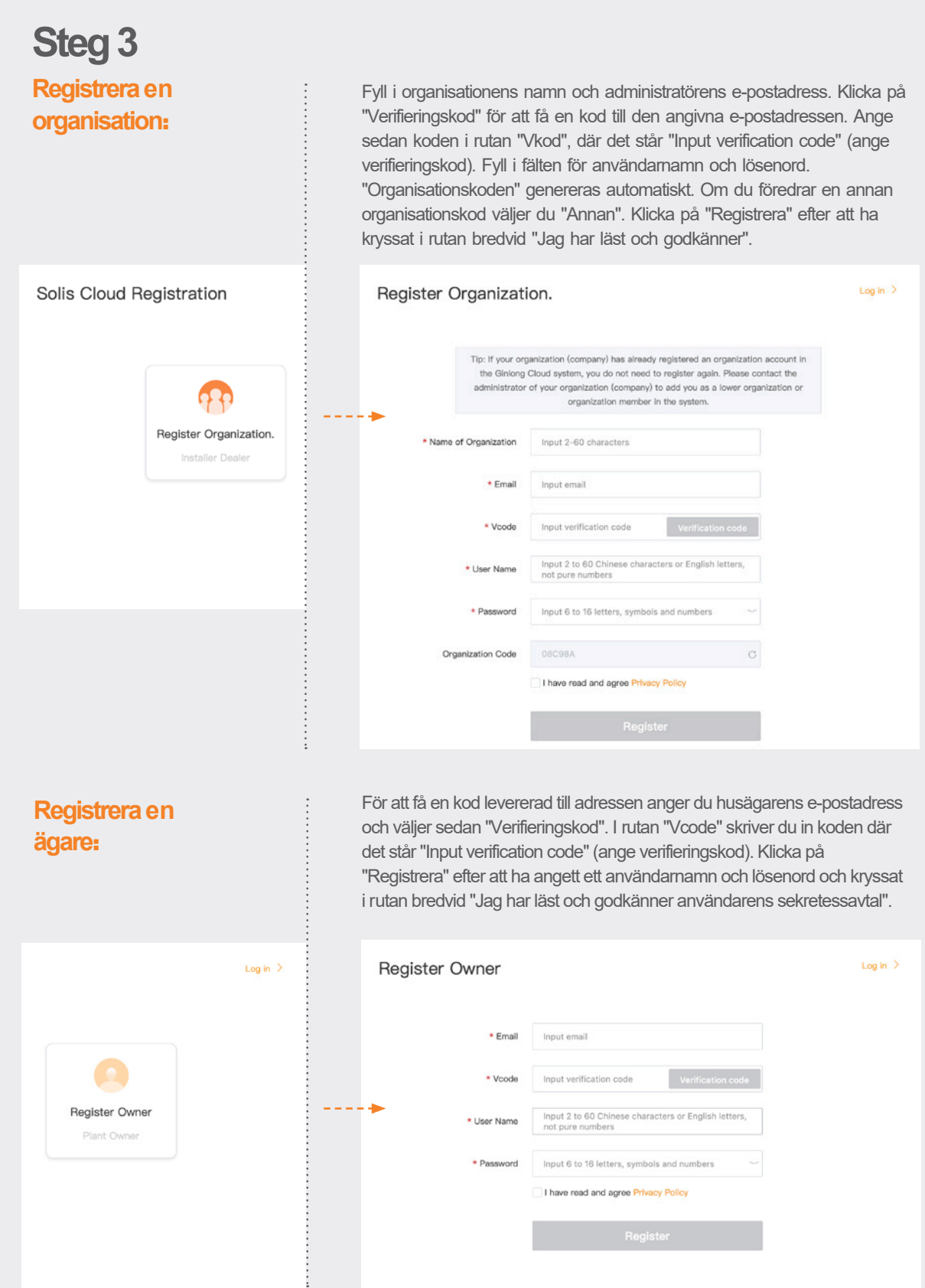

 $\ddot{\phantom{0}}$ 

Ó

÷

 $\rightarrow$ 

XI.

¥  $\overline{\phantom{a}}$ 

Ö.

Ÿ,

b

ò

Yh.

**A** 

### **VAR VÄNLIG ATT NOTERA**:

Solis Home och Solis Pro kommer att fortsätta att fungera, så migreringen är frivillig och krävs endast om du vill använda den nya plattformen SolisCloud. När du väl har migrerat till den nya plattformen är det inte möjligt att gå tillbaka till den gamla plattformen Solis Home och Pro.

![](_page_5_Figure_3.jpeg)

Alla som tidigare använde Solis övervakningsplattform (Solis Home/Solis Professional) måste byta system till den nya plattformen. Välj "Data Migration" i det övre högra hörnet på inloggningssidan för att göra detta. Här måste du använda dina ursprungliga inloggningsuppgifter. Observera att migreringen tar några timmar att genomföra. Ange användarnamn/e-postadress och lösenord och klicka sedan på "Start Migration". När överföringen är klar kommer systemen att visas på den nya plattformen.

![](_page_5_Picture_87.jpeg)

ò.

### **Steg 5**

### **Ladda ner SolisCloud-appen**

Sök efter "Soliscloud" i appbutiken och ladda ner appen. Om du redan har skapat ett konto via webbläsaren använder du dina inloggningsuppgifter. Om du inte har skapat ett konto ännu trycker du på "Registrera" i det övre högra hörnet. Därifrån trycker du antingen på " Organisation " om du är installatör eller " Ägare " om du är husägare. Om du vill att appen ska komma ihåg dina inloggningsuppgifter markerar du rutan bredvid "Kom ihåg" på inloggningssidan.

![](_page_6_Picture_4.jpeg)

![](_page_6_Picture_5.jpeg)

![](_page_6_Picture_6.jpeg)

![](_page_6_Picture_7.jpeg)

![](_page_6_Picture_8.jpeg)

![](_page_6_Figure_9.jpeg)

# **Del 2: Using the Platform**

### (Övervakning och larm)

**Översiktssida för anläggningar**

Sidan Anläggningaröversikt visas som standard och visar alla anläggningar som skapats av användaren. Anläggningarstatus visas som en färgad prick vid sidan av ordet "Online" eller " Offline ". En grön prick betyder att systemet genererar utan problem. En röd punkt innebär att systemet kommunicerar men att det för närvarande har ett larm. En grå punkt innebär att systemet inte kommunicerar. Om du klickar på en anläggning öppnas en ny flik där du kan utforska anläggningar detaljer.

![](_page_7_Figure_5.jpeg)

### **Fliken Plats för anläggningar**

![](_page_7_Figure_7.jpeg)

En karta och en lista över dina system visas i Plats för anläggning. Genom att klicka på ett system skickas du till den plats som är kopplad till den anläggningar.

![](_page_8_Picture_44.jpeg)

Fliken Plant Chart visar den dagliga avkastningen för alla registrerade anläggningar - alla dagar kan visas.

### **Sidan med enhetsöversikt**

Du kan visa alla dina registrerade enheter per enhetstyp på fliken Enhetsöversikt (växelriktare, datalogger osv.).

![](_page_8_Picture_45.jpeg)

ò.

**e:** euservice@solisinverters.com **w:** solisinverters.com

### **Hitta information om larm**

Klicka på ikonen "O&M" till vänster på skärmen för att se information om larm. De tre tillgängliga larmtyperna är väntande, bearbetade och återställda larm. Aktuella larm som inte har rensats kallas för pågående larm. Systemet har behandlat återställda larm och de visas inte längre som ett fel.

![](_page_9_Figure_3.jpeg)

![](_page_9_Picture_76.jpeg)

### **VAR VÄNLIG ATT NOTERA**:

Om det pågående larmet inte försvinner kan du kontakta serviceteamet genom att ringa **+44 (0)113 328 0870** eller skicka ett e-postmeddelande till: **euservice@solisinverters.com**

# **Del 3**: **System för driftsättning**

### (Skapa anläggningar och lägga till dataloggare)

### **Lägga till en ny anläggningar** (skrivbord)

- Börja på sidan Anläggningaröversikt.
- Klicka på "Add Plant" i det övre högra hörnet av webbläsarsidan.

**Lägg till en ny anläggningar**

![](_page_10_Picture_117.jpeg)

Fyll i alla uppgifter om anläggningar och dataloggarens serienummer. Den installerade kapaciteten är systemets storlek, inte växelriktaren. Den taxa som elbolaget debiterar för el bör vara intäkterna per kWH. Slutligen klickar du på "Create Plant" (skapa anläggning) för att slutföra processen. Anläggningar kommer nu att visas i anläggningarlistan, men ge systemet 30 minuter på sig att visa data. Gäster kan också läggas till här.

![](_page_10_Picture_9.jpeg)

**e:** euservice@solisinverters.com **w:** solisinverters.com

### **Lägga till en ny anläggningar** (mobil)

- I appen trycker du på plusikonen (+) i det övre högra hörnet av skärmen och trycker sedan på "Add Plant".
- Fyll i uppgifterna om anläggningar och kom ihåg att installerad kapacitet avser systemets storlek, inte växelriktaren. Den taxa som elbolaget tar ut för el är känd som intäkt per kWH.
- Du kan också lägga till gäster här.

![](_page_11_Picture_5.jpeg)

![](_page_11_Picture_145.jpeg)

### **Skanning av dataloggers** (mobil)

- Genom att manuellt ange serienumret kan dataloggers skannas eller läggas till. Loggern läggs till i systemet när den har skannats.
- Om du skannar av loggerna ska du vara noga med att skanna streckkoden på själva loggern och inte streckkoden på växelriktarens specifikationsetikett, se exempel på streckkoder för loggerna nedan:

![](_page_11_Picture_11.jpeg)

![](_page_11_Picture_12.jpeg)

![](_page_11_Picture_146.jpeg)

## **Del 4**: **Organisation och förvaltning**

## (Lägga till nya användare och gäster)

### **Lägga till ytterligare medlemmar**

• Klicka på ikonen "Service" till vänster på skärmen för att lägga till fler medlemmar till din organisation.

![](_page_12_Figure_5.jpeg)

En länk till SolisCloud skickas till den nya användaren, som sedan kan logga in och lägga till sina egna anläggningar.

**Fortsätt på nästa sida .**

#### **Lägga till ytterligare medlemmar fortsätter.**

Alternativt kan en gäst läggas till genom att först välja en anläggningar och sedan klicka på "Ändra information".

![](_page_13_Picture_149.jpeg)

Modify plant info

Modify plant info

Plant Owner 2 User Name

Plant Guest (2) < User Name

Michael Allen

The visitor has not regist Herschel Allen  $\bullet$  Whether to notify guest by email  $\bullet$ 

• Ange gästens e-postadress här. Inget extra behöver göras om de redan har registrerat sig.

![](_page_13_Picture_150.jpeg)

Email

Allen.michaelh@gmail.com

Operatio

Delete Edit

- Om de inte redan har registrerat sig måste du skriva in deras namn och sedan klicka på "Registrera och ansluta". Meddelandet "Guest registered and associated successfully" (Gäst registrerad och associerad framgångsrikt) visas högst upp på skärmen.
- SolisCloud skickar ett e-postmeddelande till gästen för att bekräfta registreringen av kontot. De kommer att få lösenordet 123456 som ett tillfälligt lösenord. Med hjälp av e-postmeddelandet och det tillfälliga lösenordet kan gästen logga in både i SolisCloud-appen och på webbsidan. **Det rekommenderas att de ändrar sitt lösenord efter att ha loggat in för första gången.**

![](_page_13_Picture_8.jpeg)

### **Ny gästinloggning** (inställning))

När gästen loggar in på den nya plattformen måste han/hon klicka på "Avancerad sökning", sedan klicka på "Alla" under "Anläggningarvisning" och sedan klicka på den orangefärgade "OK" för att se de system som han/hon har lagts till som gäst.

![](_page_14_Figure_3.jpeg)

### **Ny gästinloggning** (aktivera eller inaktivera larmrapportering)

Klicka på ikonen "O&M" och sedan på "Alarm Notification" i det övre högra hörnet av sidan för att aktivera eller inaktivera e-postmeddelanden och Tryck-meddelanden för larmrapportering.

![](_page_14_Figure_6.jpeg)

**Fortsätt på sidan över...**

**e:** euservice@solisinverters.com **w:** solisinverters.com

#### **Ny gästinloggning (Aktivera eller inaktivera larmrapportering ) forts.**

- Tryck-notiser visas på din mobiltelefon.
- Om du vill få Tryck-notiser ska du se till att skjutreglaget "Tryck Notification" är inställt på "Öppnad" och att alla tre larmtyperna "Nödlarm" är aktiverade.

![](_page_15_Picture_4.jpeg)

(Välj)

• E-postmeddelanden skickas till **Alarm Notification** den registrerade användarens Allow Notification e-postadress. Email Message Push Notification • Mottagarens e-postadress kan ändras manuellt här; se till att Email Michael.allen@solisinverters.com Modify reglaget "Email Message" är (Välj)Email Message Copened inställt på "Öppnad". Switch After the warm reminder is turned on, a maximum of 12 alarm messages<br>will be sent every day; after it is turned off, the platform will no longer<br>actively inform you of the alarm message. The alarm information is st (Välj)

**e:** euservice@solisinverters.com **w:** solisinverters.com

#### **Borttagning av växelriktaren från anläggningar**

Välj anläggningar och klicka sedan på " Enhet" till vänster på skärmen om en växelriktare måste tas bort från en anläggning. Om du vill ta bort växelriktaren från den här webbplatsen för du musen över "Drift" på höger sida av sidan och klickar på "Ta bort".

• Nu kan en ny växelriktare läggas till på denna webbplats.

![](_page_16_Figure_4.jpeg)

#### **Avlägsnande av dataloggers**

Denna metod kan också användas för att ersätta dataloggers. Om du vill lägga till en ny loggare väljer du "Datalogger" och tar sedan bort den befintliga loggaren. Genom denna procedur lösgörs dataloggern från systemet, vilket gör att den kan installeras på ett annat system och en ny datalogger kan anslutas till det ursprungliga systemet.

![](_page_16_Picture_86.jpeg)

## Om du har några frågor kan du kontakta vår service support på euservice@solisinverters.com eller ringa på +44 (0)113 328 0870.

![](_page_17_Picture_1.jpeg)

Tillverkad av Ginlong Technologies **Lagerkod: 300763.SZ**

Bankerbar. Pålitlig. Lokal.

w: solisinverters.com 图 9 圖